# **CONTENTS**

Welcome to the MORPH MOVIES on-line Help window. We've provided this Help file in case you don't have the Owner's Manual handy.

The following Help Topics are available for finding out more about the Morph Movies program.

If you get stuck when using the program, or need help using a certain function, the following Help Topics will provide you with more information about Morph Movies. Click on any topic in **green underline** with the mouse to learn more about that topic.

#### **How to Use the Main Screen**

#### **Learning with the Experts**

Experts Chalkboard Screen Experts Projector Screen

#### **The Morph Gallery**

**The Directory Screen The Exhibit Screen The Viewer Screen** 

**Using the Morph Screen Saver**

#### **Using Morph Tools**

The Photo Album Screen

#### **How to Use Morph Movies HELP**

Clicking on How to Use Morph Movies HELP above brings up a separate Help window that provides extensive information on how to get the most out of this Help window. Info about using Menu bar and Button bar commands is also covered.

> To return to this window from any Help screen, click on the **Contents** button above. To get out of this Help window and get back to the program, select **Exit** from the **File** menu.

# **HOWtoUSEtheMAIN SCREEN**

The Main screen is displayed after the Welcome screens. Think of the Main screen as your "home base" where the four major sections of the program are selected.

Click on any function below - outlined in **green** - to learn more about that function.

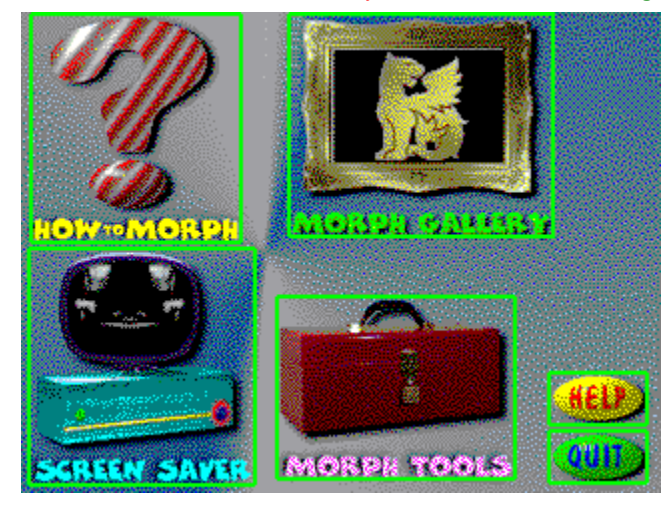

For more Help with MORPH MOVIES, click on the **Contents** button above. This will take you to the Contents window which lits additional topics you can select for more information.

# **HOWtoUSE MORPH MOVIES HELP**

Clicking the Help button on any screen opens this Help window. The Help window is context sensitive. This means that if you click the Help button from the "Main" screen, help for the Main screen will be displayed; if you click the Help button from the "Experts Chalkboard Scree", help for that screen will be displayed, etc.

Once the Help window is open, you can select other topic windows and view all the Help information for Morph Movies. The Help window will provide you with general and specific Help on using Morph Movies.

By pointing to any function outlined in **green** and clicking once with the mouse, a pop-up window will appear that will give you information about that function. To get out of the pop-up window, click again with the mouse or press a key on your computer's keyboard.

A comprehensive help screen that describes how to use this Help window can be called up by clicking on the **Help** menu above and selecting the **How to Use Help** item. "How to Use Help" lists numerous topics that you can select that will teach you specific Help window techniques including Help Basics.

Below the Menu bar is a Button bar that will assist you in getting around Morph Movies Help quickly. To learn how these buttons work, click on the **Help** menu above and select the **How to Use Help** item. At the very bottom of the window is a topic called Help Buttons that tells you how to use Morph Movies Help command buttons.

# **EXPERTS CHALKBOARD SCREEN**

This screen presents seven videos that give you hints and tips when creating your own morphs. Click on any of the chalk figures on the blackboard to find out what topic is discussed.

Click on any function below - outlined in **green** - to learn more about that function.

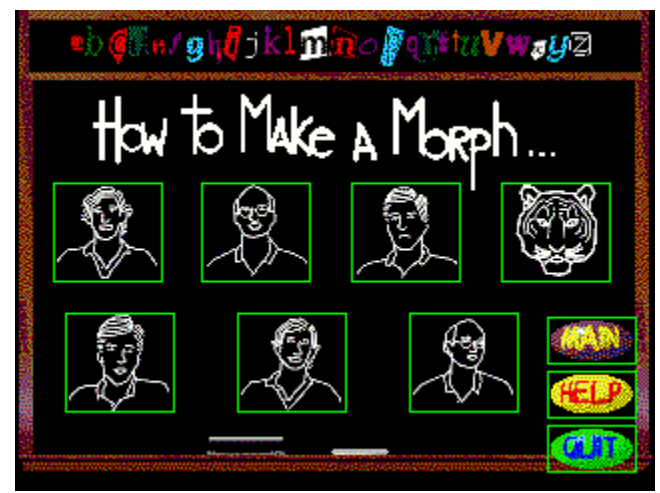

For more Help with MORPH MOVIES, click on the **Contents** button above. This will take you to the Contents window which lits additional topics you can select for more information.

# **EXPERTS PROJECTOR SCREEN**

This screen appears after you've selected one of the experts from the Experts Chalkboard screen. As soon as this screen appears, the selected expert's video will play automatically.

Click on any function below - outlined in **green** - to learn more about that function.

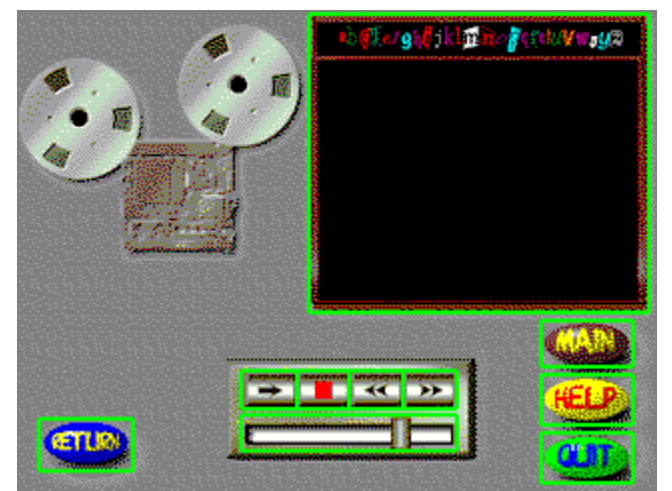

For more Help with MORPH MOVIES, click on the **Contents** button above. This will take you to the Contents window which lits additional topics you can select for more information.

# **the DIRECTORY SCREEN**

Clicking on the Morph Gallery button on the Main screen takes you to this screen. All of the Morph Movies have been grouped into one of six exhibits. Clicking on any of the exhibits selects it and takes you into the Exbibit Screen.

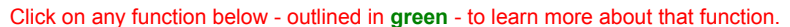

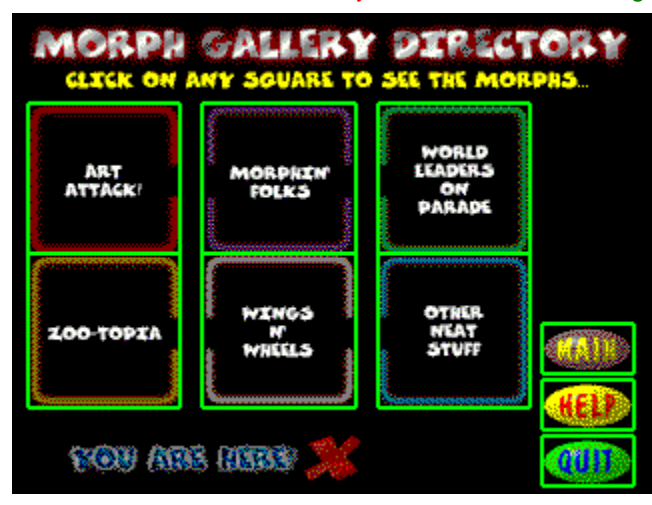

For more Help with MORPH MOVIES, click on the **Contents** button above. This will take you to the Contents window which lits additional topics you can select for more information.

## **the EXHIBIT SCREEN**

After you select a category in the Directory Screen, the program switches to this screen. You are now in the Exhibit Screen where you select the Morph Movie you want to watch.

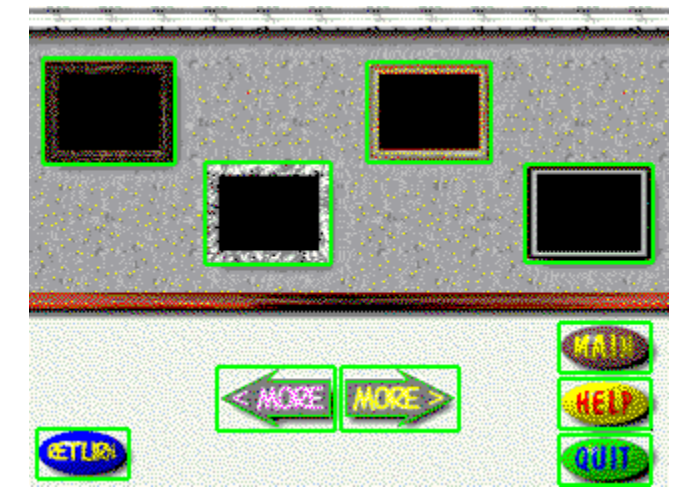

Click on any function below - outlined in **green** - to learn more about that function.

For more Help with MORPH MOVIES, click on the **Contents** button above. This will take you to the Contents window which lits additional topics you can select for more information.

## **the VIEWER SCREEN**

After you select the Morph Movie to watch in the the Exhibit Screen, the program switches to this screen. As soon as this screen appears, the selected Morph Movie will play automatically and will loop until you click STOP or exit the screen.

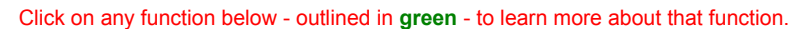

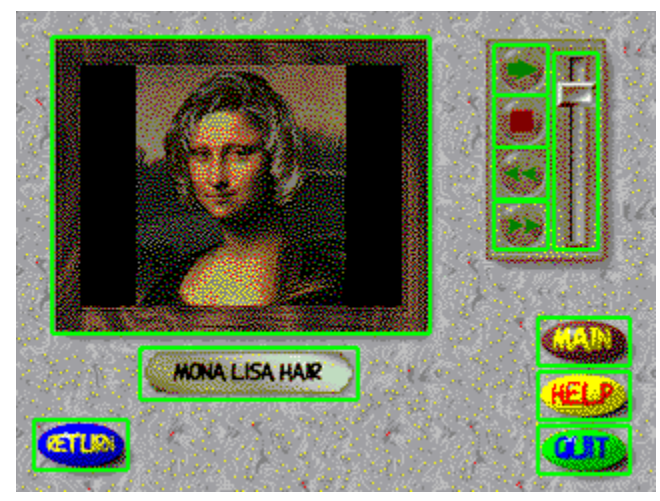

For more Help with MORPH MOVIES, click on the **Contents** button above. This will take you to the Contents window which lits additional topics you can select for more information.

# **USINGtheMORPH SCREEN SAVER**

You can set up a custom screen saver using the Morph Screen Saver Machine. The screen saver you create will be stored in Windows and can be used anytime the Morph Movies CD-ROM is in the drive. You can cancel any changes made to the screen saver settings by clicking the Main button and exiting this screen.

Click on any function below - outlined in **green** - to learn more about that function.

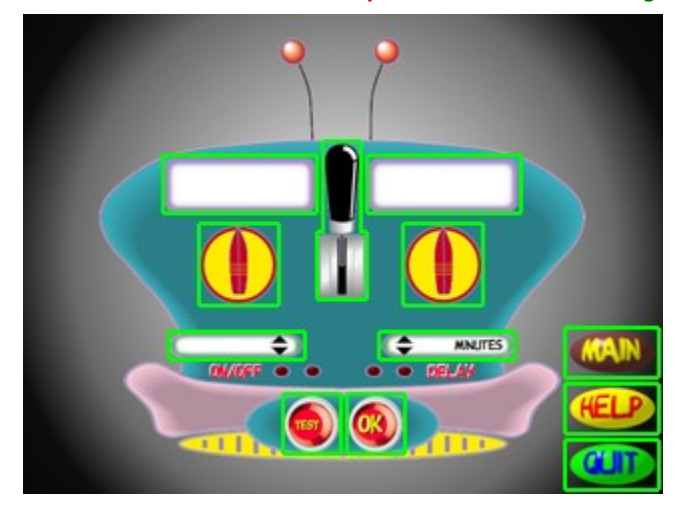

For more Help with MORPH MOVIES, click on the **Contents** button above. This will take you to the Contents window which lits additional topics you can select for more information.

# **USING MORPH TOOLS**

Clicking on the Morph Toolbox in the Main screen takes you to this screen. The Pegboard Screen consists of the three "tools" shown below that allow you to create custom morphs from scratch, as well as preview other great products from Jasmine.

Click on any function below - outlined in **green** - to learn more about that function.

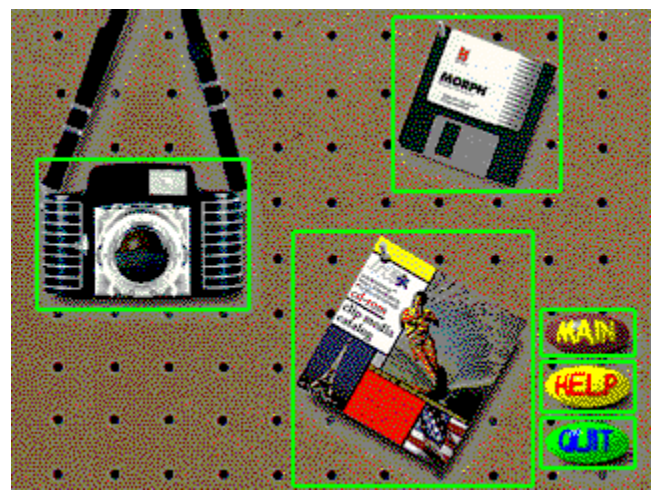

For more Help with MORPH MOVIES, click on the **Contents** button above. This will take you to the Contents window which lits additional topics you can select for more information.

### **HOWtoMORPH**

Clicking on this button with the mouse takes you to the Experts Chalkboard Screen. On this screen, you can choose from a group of six instructional videos.

# **MORPH GALLERY**

Clicking on this button with the mouse takes you to the Morph Gallery where you can select pre-assembled morphs that you can watch and enjoy.

# **SCREEN SAVER**

Clicking on this button takes you to the Morph Screen Saver Machine screen. In this screen, you can create a screen saver from the Morph Movies you previewed in the MORPH GALLERY section.

#### **MORPH TOOLS**

Clicking on this button takes you to the Pegboard Screen, resembling a tool pegboard in a workshop. On this screen, you can browse stills that you can use to make your own morphs, create a morph using the Morph software included on the CD-ROM, or flip through a catalog of other great Jasmine products.

#### **MAIN Button**

Clicking on this button takes you from the screen that you're currently in back to the Main Screen.

#### **HELP Button**

Clicking on this button calls up this Help file for the screen that you're currently viewing.

### **QUIT Button**

Clicking this button exits Morph Movies. You will be asked if you really want to quit with a confirmation dialog box.

# **RETURN Button**

Clicking this button takes you back to the previous screen.

### **COPY Button**

This buton is present only on the screens that display a Morph photo. Clicking this button copies the current photo to your hard drive.

### **VOLUME Control**

This volume slider allows you to adjust the volume of the video's soundtrack. Click and drag the knob with the mouse to raise or lower the volume.

### **PLAY Button**

Clicking on this button plays the current video from its present position.

### **STOP Button**

Clicking the STOP button while the video is playing will halt playback at that point.

#### **REWIND Button**

Clicking on this button rewinds the video. You can rewind if the video is stopped or playing. If you rewind while the video is playing, it will stop when you release the mouse button. Clicking PLAY resumes playback from that point.

#### **FAST FORWARD Button**

Clicking on this button fast forwards the video. You can fast forward if the video is stopped or playing. If you fast forward while the video is playing, it will stop when you release the mouse button. Clicking PLAY resumes playback from that point.

## **Experts Video**

The Expert Video that you selected will play back in this area of the screen.

### **Morph Movie**

The Morph Movie that you selected will play back in this area of the screen.

### **Title Plate**

The name of the Morph Movie you selected appears here.

# **ART ATTACK!**

This collection of Morph Movies includes famous works of art.

# **MORPHIN' FOLKS**

This collection of Morph Movies includes people.

# **WORLD LEADERS ON PARADE**

Politicians are the subjects in this Morph Movie collection.

# **ZOO-TOPIA**

This section of the Morph Gallery features animals (and some people, too).

# **WINGS n' WHEELS**

This collection of Morph Movies includes airplanes and cars.

# **OTHER NEAT STUFF**

This section of the Morph Gallery exhibits various objects and familiar items.

# **MORPH CAMERA**

Clicking the Morph Camera takes you to the Morph Photo Album where you can pick morphable photos for creating your own custom morphs.

## **MORPH SOFTWARE**

When you installed Morph Movies, the installation copied *Morph 1.5 for Windows* onto your hard drive. Clicking the floppy disk runs the program where you can create your on morph from scratch. You can use your own scanned images and graphic artwork, or use any of the 100+ photos we included on this disk. Click on the Camera for more information.

# **Jasmine Catalog**

Click here to run the on-line version of Jasmine Multimedia Publishing's product catalog.

#### **LEFT Arrow**

Click and hold the mouse button down on this arrow and the Gallery wall will scroll to the left, presenting you with additional Morph Movies to select.

If the arrow button is grayed-out ("dimmed"), the wall has been scrolled as far as it will go.

#### **RIGHT Arrow**

Click and hold the mouse button down on this arrow and the Gallery wall will scroll to the right, presenting you with additional Morph Movies to select.

If the arrow button is grayed-out ("dimmed"), the wall has been scrolled as far as it will go.

# **MORPH MOVIE PORTRAIT**

Each Morph Movie is framed on the gallery wall in the Exhibit Screen. Click on any one of the "portraits" to see the Morph Movie.

#### **DUANE MAXWELL - Part 1**

Duane Maxwell, Gryphon Software's Chief Technical Officer, gives advice on achieving complicated morphing effects.

#### **DUANE MAXWELL - Part 2**

In this video, Duane continues his lecture on morphing effects, concentrating on the subject of dynamic morphs -- morphing between two moving subjects in a video. Duane also covers important factors to consider when outputting your morph to video tape.

#### **GABRIEL WILENSKY - Part 1**

Gabriel Wilensky, Gryphon's Product Development Manager, covers the topics of Morphing Basics and Mapping Techniques in this video.

#### **GABRIEL WILENSKY - Part 2**

Gabriel continues his lecture with "Tips for Making Great Morphs".

#### **MICHAEL PEAY - Part 1**

Michael Peay, Gryphon Software's Technical Support specialist, speaks on the subject "Planning Your Morph".

#### **MICHAEL PEAY - Part 2**

In this video, Michael continues his lecture on morph planning, concentrating on using Key Points effectively.

# **MORPH TIGER**

A Gryphon Software announcement featuring the Gryphon tiger and gorilla.

#### **MORPHABLE PHOTO**

Each of the pictures displayed is a Windows ".dib" file that you can use to morph with another photo using Gryphons *Morph 1.5 for Windows* included on this CD-ROM..

To view this photo at full screen, click on it once with the left mouse button. If you would like to use it to morph, click on the COPY button in the lower right-hand corner of the screen. You will see a "Save As" dialog box that permits you to name the photo file and select the directory where it will be stored.

If you don't want to copy this photo, click on the RETURN button and the program will return to the Morph Photo Album screen.

#### **Turn BACK One Page**

If the page is turned back at this corner, this means that another page is underneath the one you're viewing. Clicking on this area with the left mouse button allows you to go back one page at a time in the photo album.

The corner is curled back if if there is another page underneath it. When you get to the front of the book, the page won't be curled.

#### **Turn AHEAD One Page**

If the page is turned back at this corner, this means that another page is underneath the one you're viewing. Clicking on this area with the left mouse button allows you to go ahead one page at a time in the photo album.

The corner is curled back if if there is another page underneath it. When you get to the end of the book, the page won't be curled.

# **THE PHOTO ALBUM SCREEN**

Clicking on the Camera in the Pegboard Screen takes you to this screen. The Photo Album Screen presents you with over 100 full-screen, 8-bit color "morphable" photos that you can morph with Gryphon's *Morph v1.5*, included on this CD-ROM.

Click on any function below - outlined in **green** - to learn more about that function.

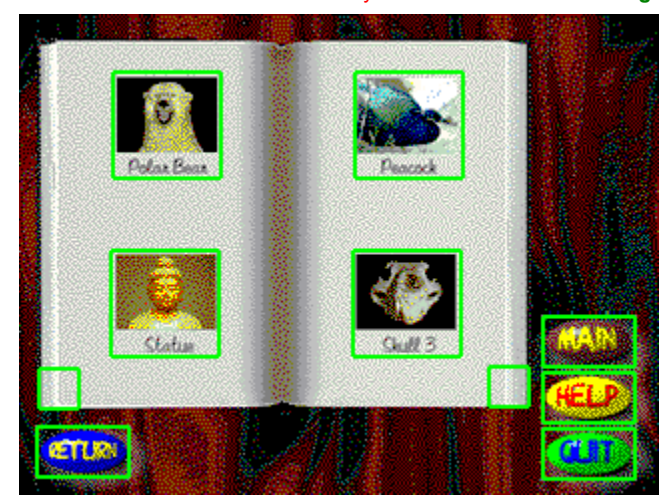

For more Help with MORPH MOVIES, click on the **Contents** button above. This will take you to the Contents window which lits additional topics you can select for more information.

### **MORPH CATEGORY Window**

The category of Morph Movies that the screen saver will play is displayed here. You select the category by clicking on the MORPH CATEGORY SELECT Knob located just below this window.

#### **SCREEN SAVER MODE Window**

The way the screen saver plays is displayed here. You select the play mode by clicking on the SCREEN SAVER SELECT Knob located just below this window.

#### **MORPH CATEGORY SELECT Knob**

Clicking on this knob allows you to select one of six Morph Movies categories that will play as your screen saver. The six categories are taken from the Morph Gallerys Exhibit Screen.

Clicking the knob in the yellow area will "turn" the knob. Clicking to the left of the pointer moves it one notch counterclockwise. Clicking to the right of the pointer moves it one notch clockwise. The following pointer positions select the corresponding exhibit:

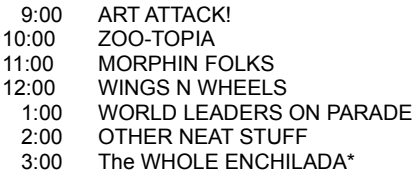

\* This mode shuffles all the morphs on the CD-ROM together!

#### **SCREEN SAVER MODE SELECT Knob**

Clicking on this knob allows you to select one of three play modes for your screen saver.

Clicking the knob in the yellow area will "turn" the knob. Clicking to the left of the pointer moves it one notch counterclockwise. Clicking to the right of the pointer moves it one notch clockwise. The following pointer positions select the corresponding exhibit:

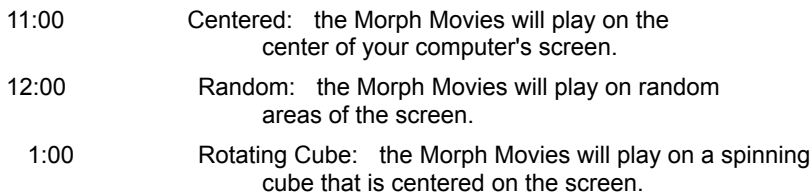

# **BACKGROUND MUSIC ON/OFF Switch**

Clicking and dragging this handle turns background music ON (down position) or OFF (up position). When ON, your screen saver will play with music; when OFF, the screen saver plays silently.

#### **SCREEN SAVER ON/OFF Display**

Clicking on the up triangle on the right side of this miniwindow activates your screen saver. The display will read ON.

Clicking on the down triangle on the right side of this miniwindow de-activates your screen saver. The display will read OFF.

#### **DELAY SELECT Display**

Clicking on the triangles on the right side of this miniwindow allows you to set the Time Delay of your screen saver. The Time Delay is the number of minutes of inactivity that must pass before the screen saver comes on.

Delay time is variable between 1 and 99 minutes, in oneminute intervals. Clicking the up triangle increases the delay time while clicking the down triangle decreases it. Increasing or decreasing the delay time is accomplished one click at a time.

#### **TEST Button**

Once you have set up the screen saver, clicking this button allows you to preview your screen saver. The screen saver will activate immediately and play continuously until you click the either mouse button, move the mouse or press a key on your computer's keyboard.

#### **OK Button**

After you have tested your screen saver, clicking the OK button saves the screen saver settings to your hard disk.

The settings of the screen saver selected with the CATEGORY SELECT and MODE SELECT Knobs along with the BACKGROUND MUSIC lever, ON/OFF and DELAY SELECT displays will be stored. Note that The screen saver is active only if the ON/OFF switch is turned ON.

Your screen saver will be active whenever your computer is in use and running Windows, **but the Morph Movies CD-ROM must be in the drive**.

Any changes made to screen saver settings can be cancelled at any time by clicking the Main button and exiting this screen.